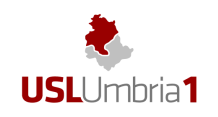

# **Poche regole utili**

- mentre si pubblica visionare costantemente http://www.uslumbria1.gov.it/amministrazione-trasparente/disposizioni-generali
- prima di iniziare le pubblicazioni avere chiaro cosa si deve pubblicare e preparare tutto il materiale.
- se si devono trasferire parti scritte contenute in altri documenti, meglio copiarle nel blocco note. Questa operazione consente non solo di non dover riscrivere, ma anche di ottenere un risultato migliore;
- semplici accorgimenti di pubblicazione (es. font leggibili, non tutto maiuscolo, non grassetto); c'è un lettore che deve poter capire, evitare un linguaggio tecnico e/o burocratico.
- la pubblicazione è immediata; verificare subito quanto pubblicato per evitare errori.

# P.O. RAPPORTI ISTITUZIONALI ED ADEMPIMENTI NORMATIVI IN MATERIA DI COMUNICAZIONE

Daniela Lalleroni

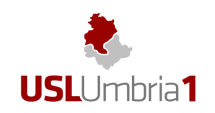

# 1. **Accesso al mediacenter**

Il mediacenter è il sistema che, dopo essersi collegati ad **INTERNET,** consente di pubblicare, sul sito web istituzionale della USL Umbria 1, le informazioni i dati, i documenti.

# **1.1** E' necessario collegarsi al seguente indirizzo:

# **http://www.uslumbria1.gov.it/MC-Admin/Login.aspx**

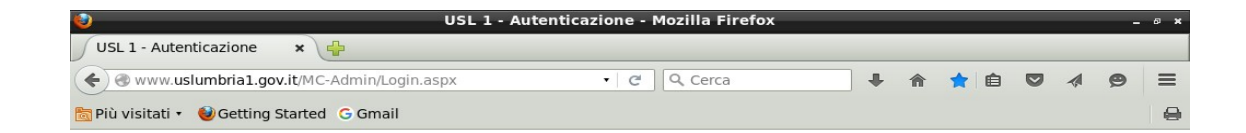

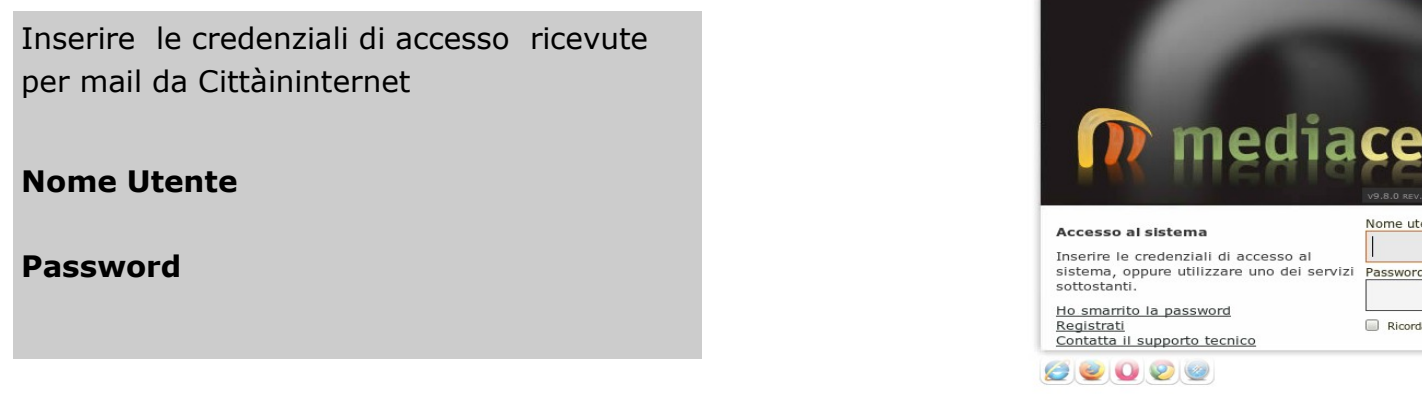

**ATT DE BUSL 1 - Autentica.** 

Acced

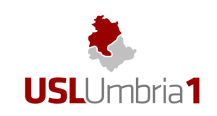

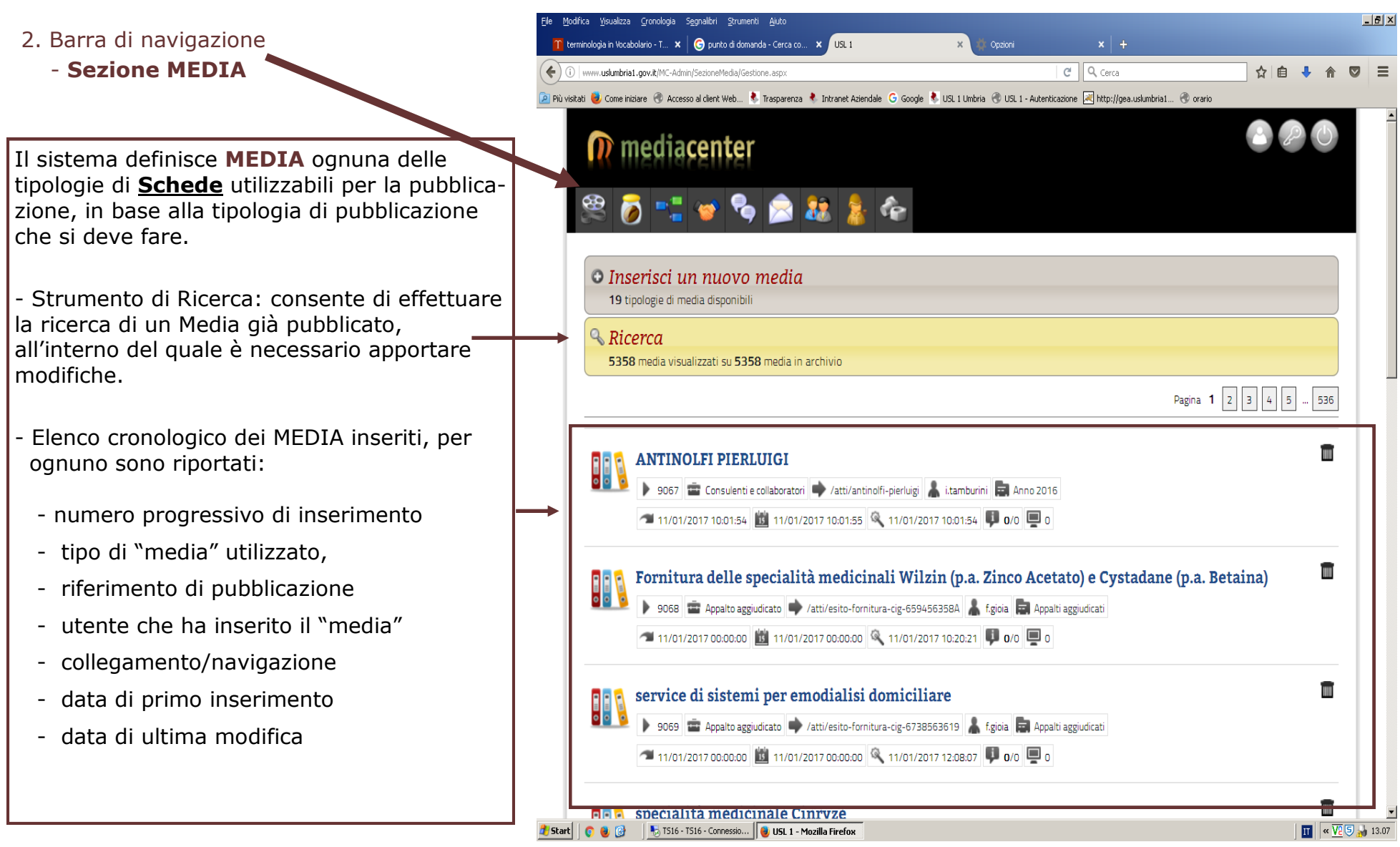

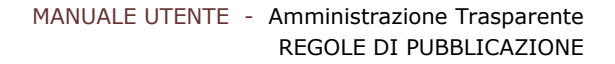

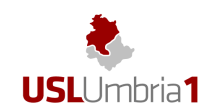

- 2. Barra di navigazione
	- **Sezione MEDIA**

 Il sistema definisce **MEDIA** ognuna delle tipologie di strumenti disponibili, per la pubblicazione, classificate in base al tipo di pubblicazione che si deve fare.

 **Segno +** (espande la sezione che mostra i media disponibili)

# **Tipologie di media disponibili:**

- Pagina Si utilizzano per inserire parti descrittive e/o

> re informazioni in formato tabellare,

(esportabili in formato CSV, come richiesto dalla normativa)

a specifici obblighi di

pubblicazione)

- Notizia documenti per i quali non è richiesto un formato tabellare
- Consulenti e collaboratori
- Enti controllati
- Sovvenzioni
- Bandi di concorso
- Dichiarazioni sostitutive
- Bandi di gara
- Aggiudicazioni
- Incarichi ai dipendenti
- Tassi di presenza/assenza
- Bandi di gara e Contratti
- Incarichi strutture Complesse
- Appalto aggiudicato

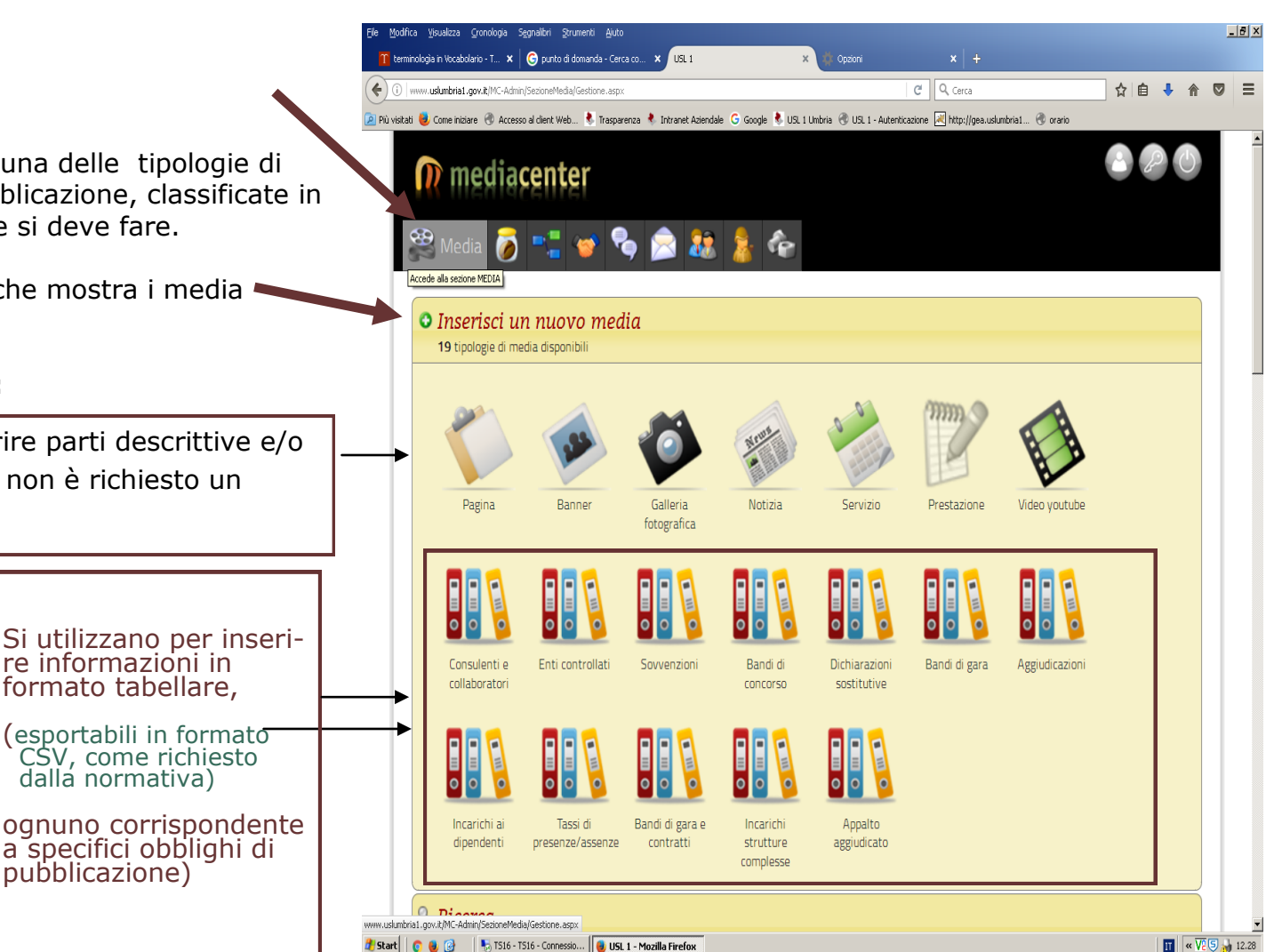

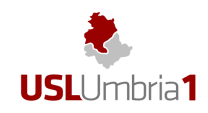

- **3**. Barra di navigazione
	- **Sezione RISORSE**

Il sistema definisce **RISORSE** ognuno dei documenti/immagini, precedentemente caricati e disponibili per la pubblicazione.

La Sezione Risorse, è quindi, una specie di contenitore di tutto ciò che abbiamo "preso" nei nostri computer, e pubblicato (file:word, excel, OpenOffice, pdf, o immagini jpg)

Mediante lo strumento *Filtri* è possibile

effettuare la ricerca di un documento o di una immagine che va inserita in una determinata pubblicazione.

Per ogni Risorsa caricata, è visibile la data di caricamento e l'operatore che lo ha effettuato.

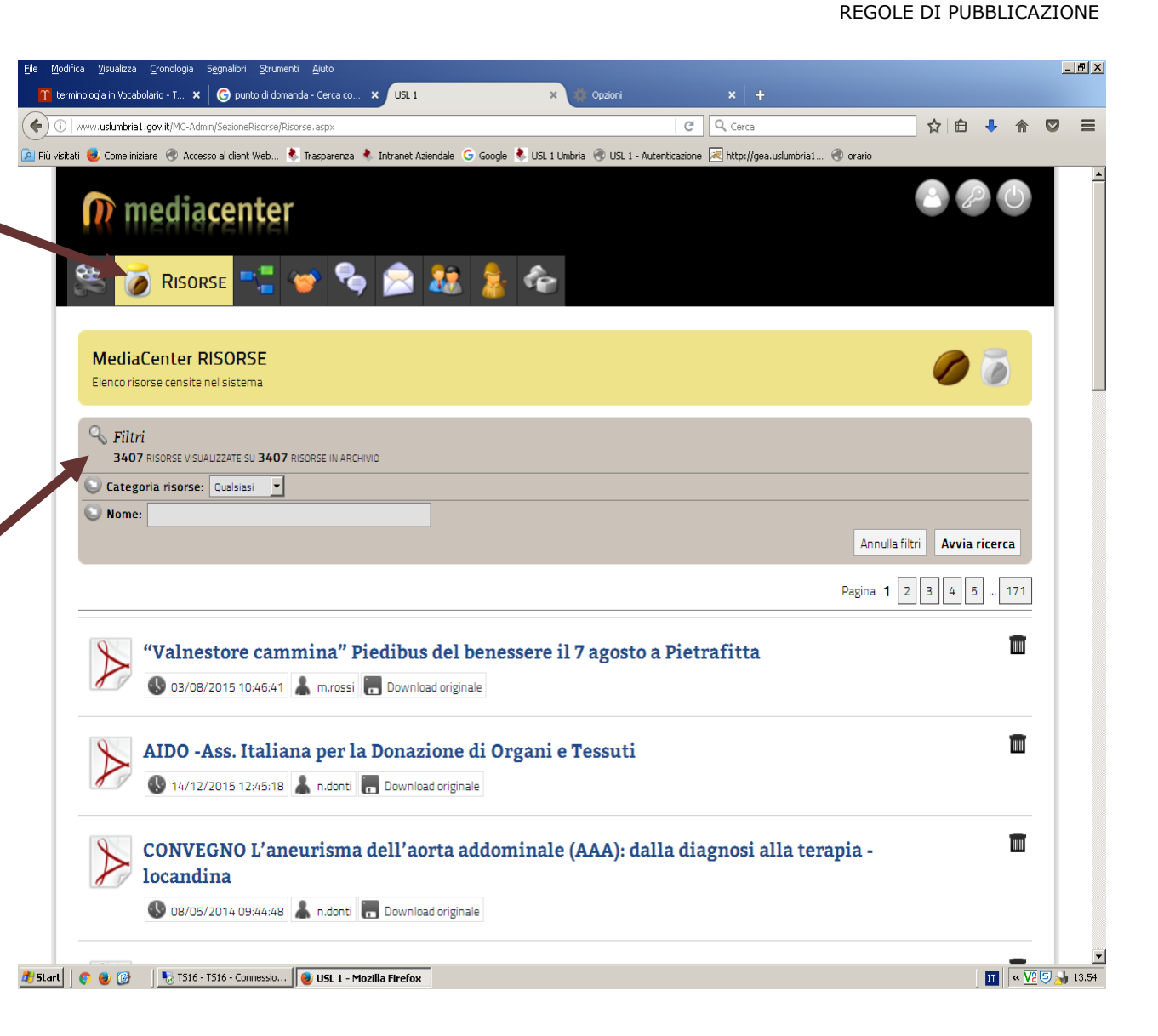

MANUALE UTENTE - Amministrazione Trasparente

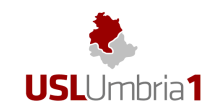

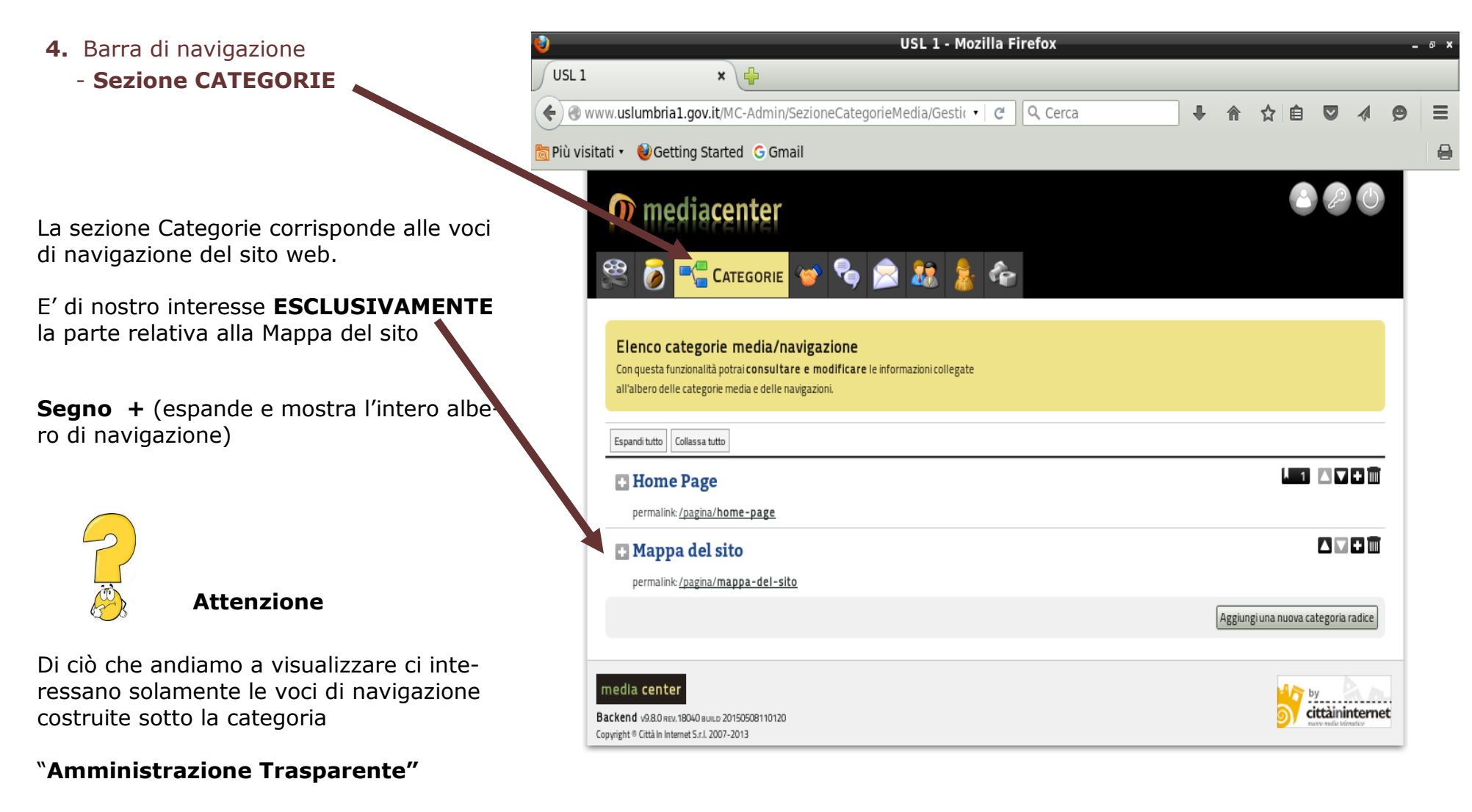

www.uslumbria1.gov.it/MC-Admin/SezioneCategorieMedia/Gestione.aspx

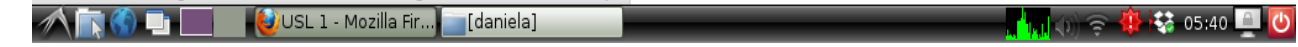

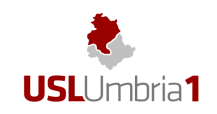

- **4.** Barra di navigazione
	- **Sezione CATEGORIE**

# **Amministrazione Trasparente**

Espandendo il **+** vengono visualizzano tutte le "categorie" , corrispondenti all'albero di navigazione previsto dal Decreto.

Ogni Voce, a sua volta, espandendo i rispettivi + (vedi esempio Bandi di Concorso) ci mostra tutte le "**sottocategorie**" collegate a quella principale

I numeri visibili per ogni "categoria", alla destra dell'immagine indicano il numero dei **MEDIA** collegati a quella **CATEGORIA** 

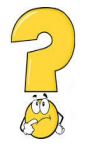

### **Attenzione**

**Se dobbiamo apportare modifiche a un**  Media già pubblicato, e non riusciamo a ritrovarlo con lo strumento **"ricerca"**  cliccando sul numero, potremo vedere l'elenco dei media collegati ed aprire la corrispondente scheda da modificare.

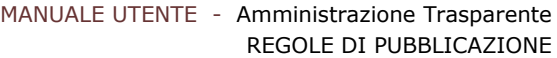

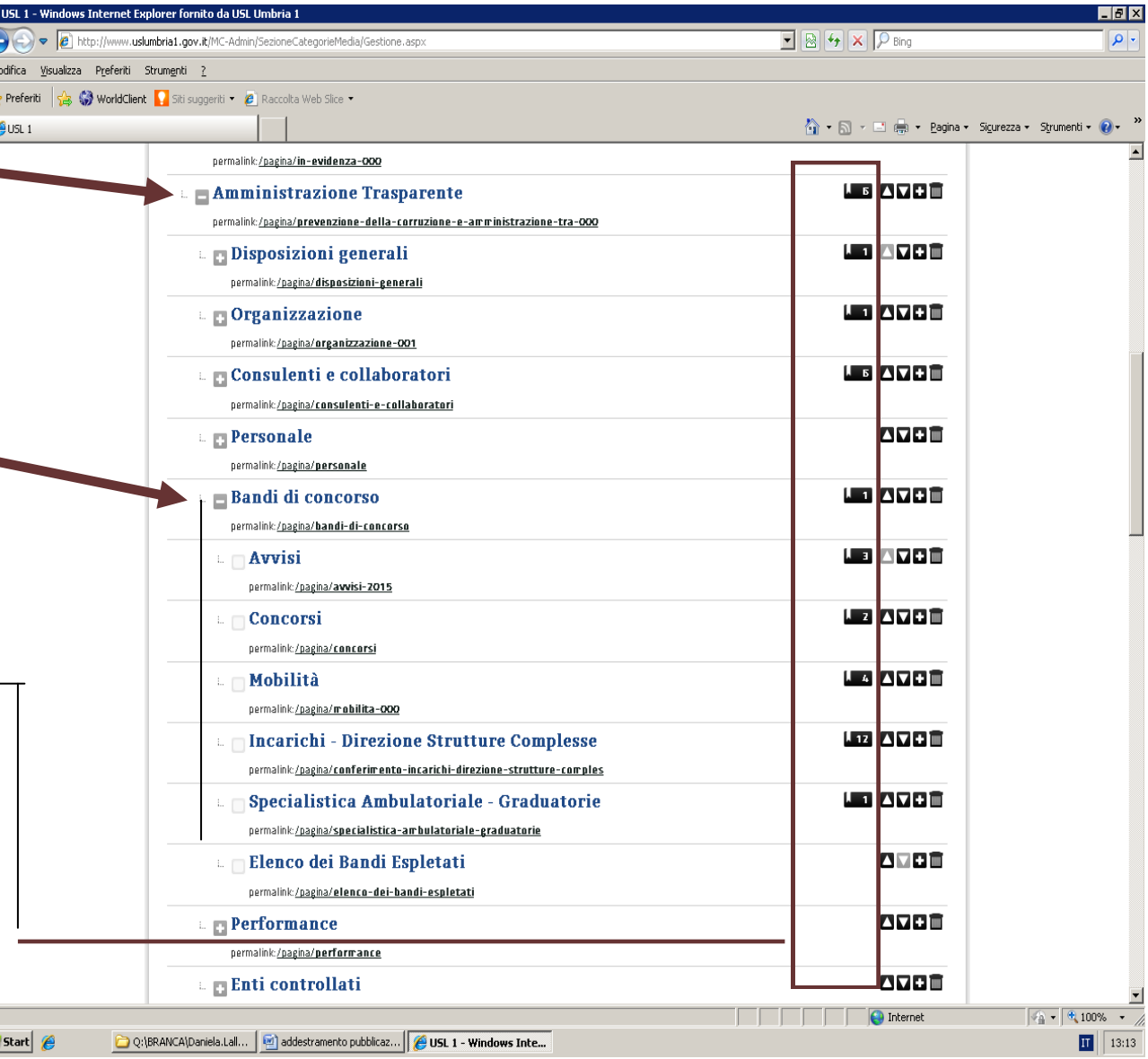

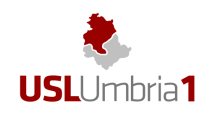

**5. Esempi di "Scheda/MEDIA"** 

### **Informazioni generali:**

Ogni Scheda si struttura in due "zone" Vedi esempio a lato, che corrispondono:

- **(a sinistra)** ai campi in cui inserire le I۰ informazioni richieste dalla norma;
- **(a destra)** 1) ai collegamenti per la pubblicazione, da effettuare con l'inserimento di una spunta in corrispondenza della categoria associata. 2) - al salvataggio del Media, con l la chiusura della scheda (il sistema non effettua salvataggio in automatico).

Tutte le schede comprendono il campo

**Nome del media** (che si vede nella pubblicazione)

Al esclusione delle schede relative ai Media "Pagina" e "Notizie", che sono generici e si compongono di pochi campi di scrittura e di inserimento di eventuali documenti, ogni tipologia di "media", utilizzato per inserire informazioni in formato tabellare, corrisponde ad una scheda, i cui "campi" sono determinati dai singoli obblighi di pubblicazione previsti dalla normativa.

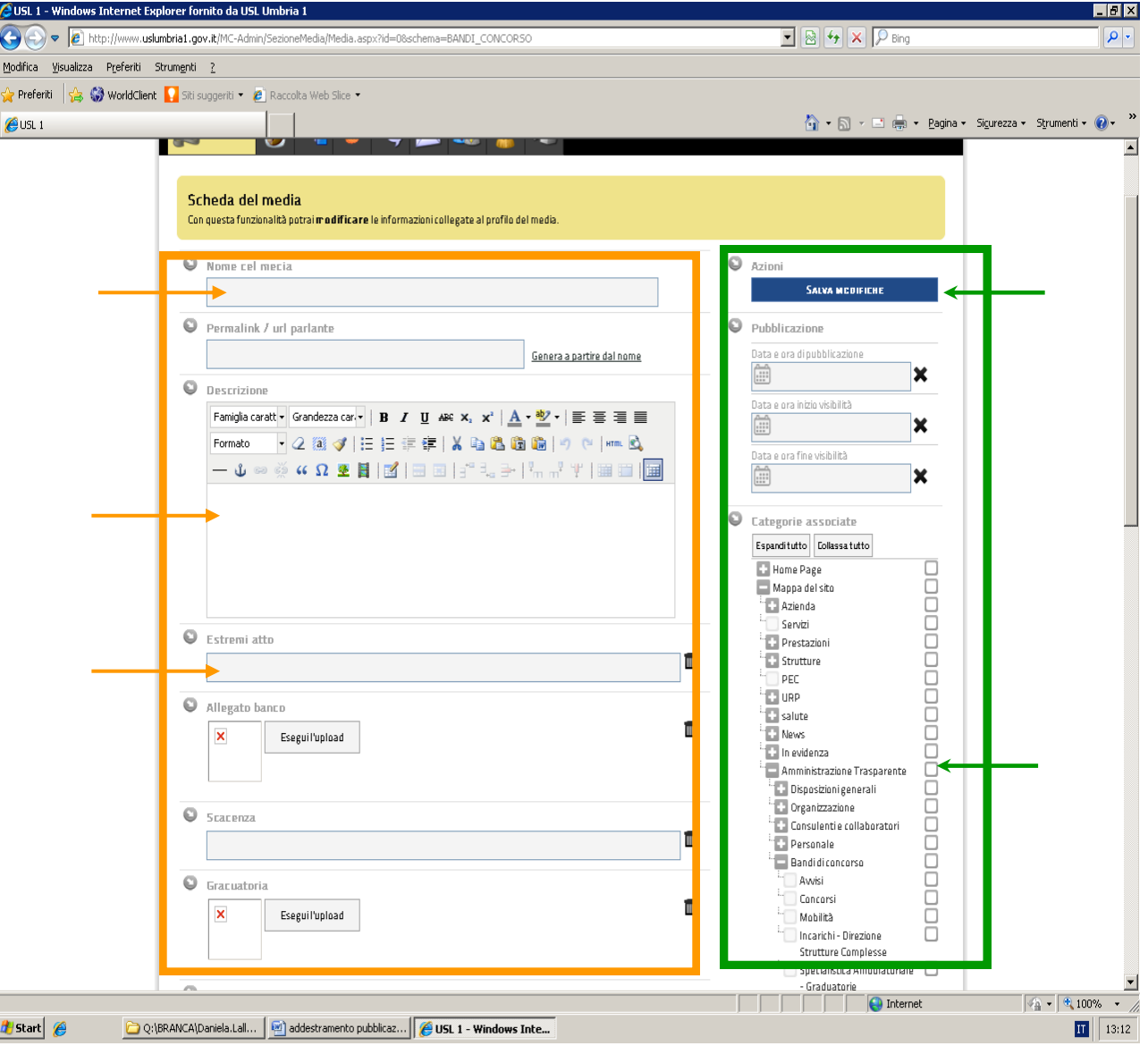

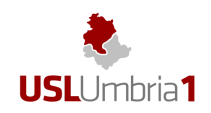

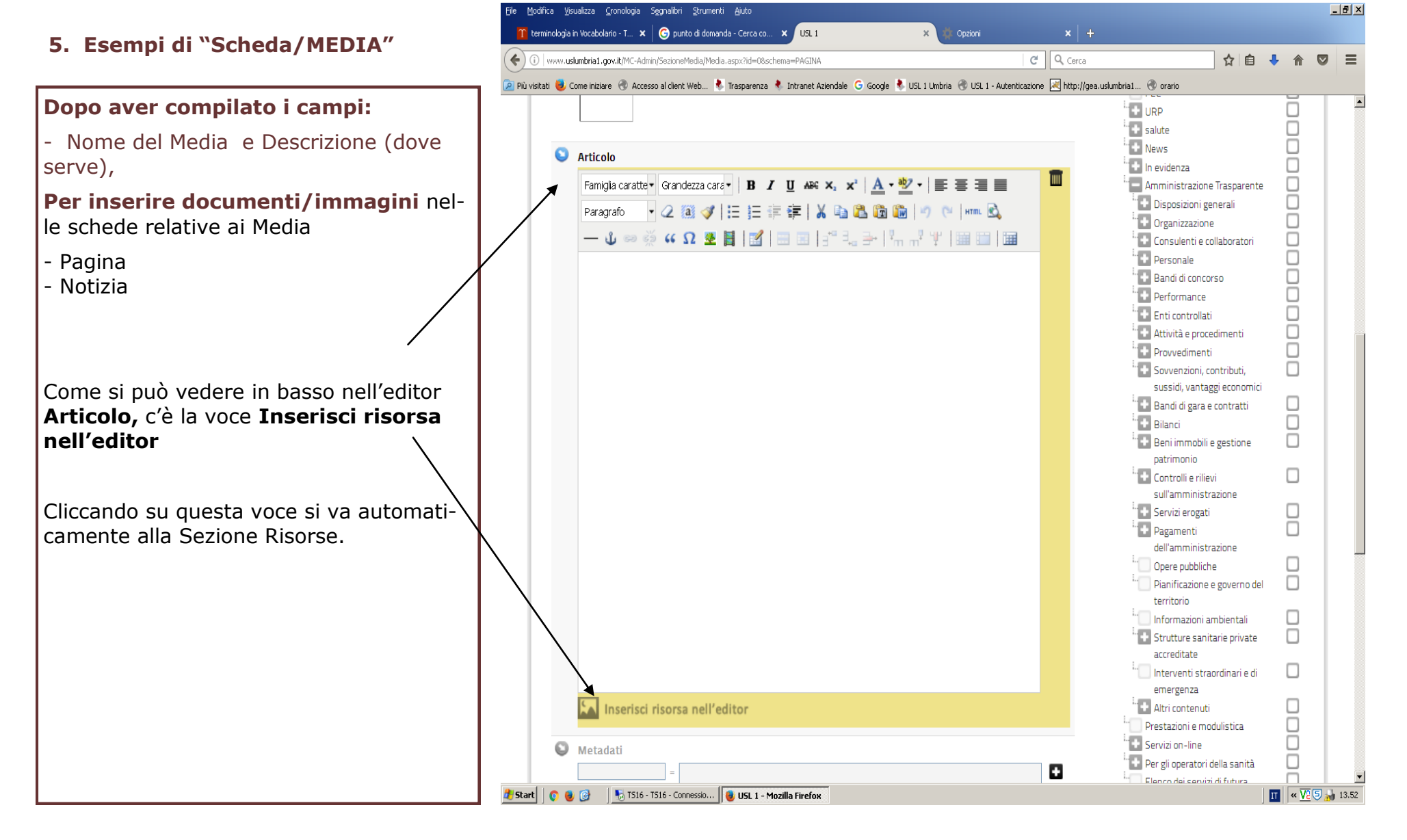

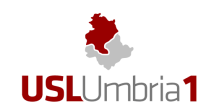

File Modifica Visualizza Cronologia Segnalibri Strumenti Aiuto x Conto Annuale - Dati 2015... x & Dotazione Organica - USL 1 x + **5. Esempi di "Scheda/MEDIA"**  USL<sub>1</sub> (i) www.uslumbria1.gov.it/MC-Admin/SezioneMedia/Media.aspx?id=8317  $C \cdot Q$  Cerca P Più visitati Albo Pretorio C Autenticazione a lauto C Gestione Documental... G Google C Intranet C Normattiva C orario C POSTA C trasparenza C USLUmbrial C Login pro  $\Omega$ MediaCenter RISORSE Scheda della singola risorsa  $\bigcirc$  Tipologia  $\Box$  Azioni **4** Documento **SALVA MODIFICHE**  $\bigcirc$  Nome Risorsa attuale Scegli risorsa: **3** Sfoglia... Nessun file selezionato. **1**  $\bigcirc$  Categoria Carica **2** Nessuna oppure  $\bigcirc$  Metadati Rimurwi D J 8 6 M A 5  $\mathbf{A}$  $\bullet$ 8820942090

A questo punto, la "**risorsa"** (file del documento o immagine) va caricata :

**1- ) Sfoglia** questo comando ci porta nel proprio computer, dove selezionare il documento.

**2- ) Carica** questo comando ci consente di caricare il file selezionato

**3 -) Nome** inserire il nome con cui si vuole pubblicare il documento.

Per praticità conviene una volta scritto usare il comando "copia" da utilizzare successivamente.

**4 -) Salva modifiche** per salvare tutta l'operazione effettuata

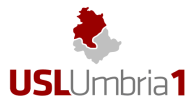

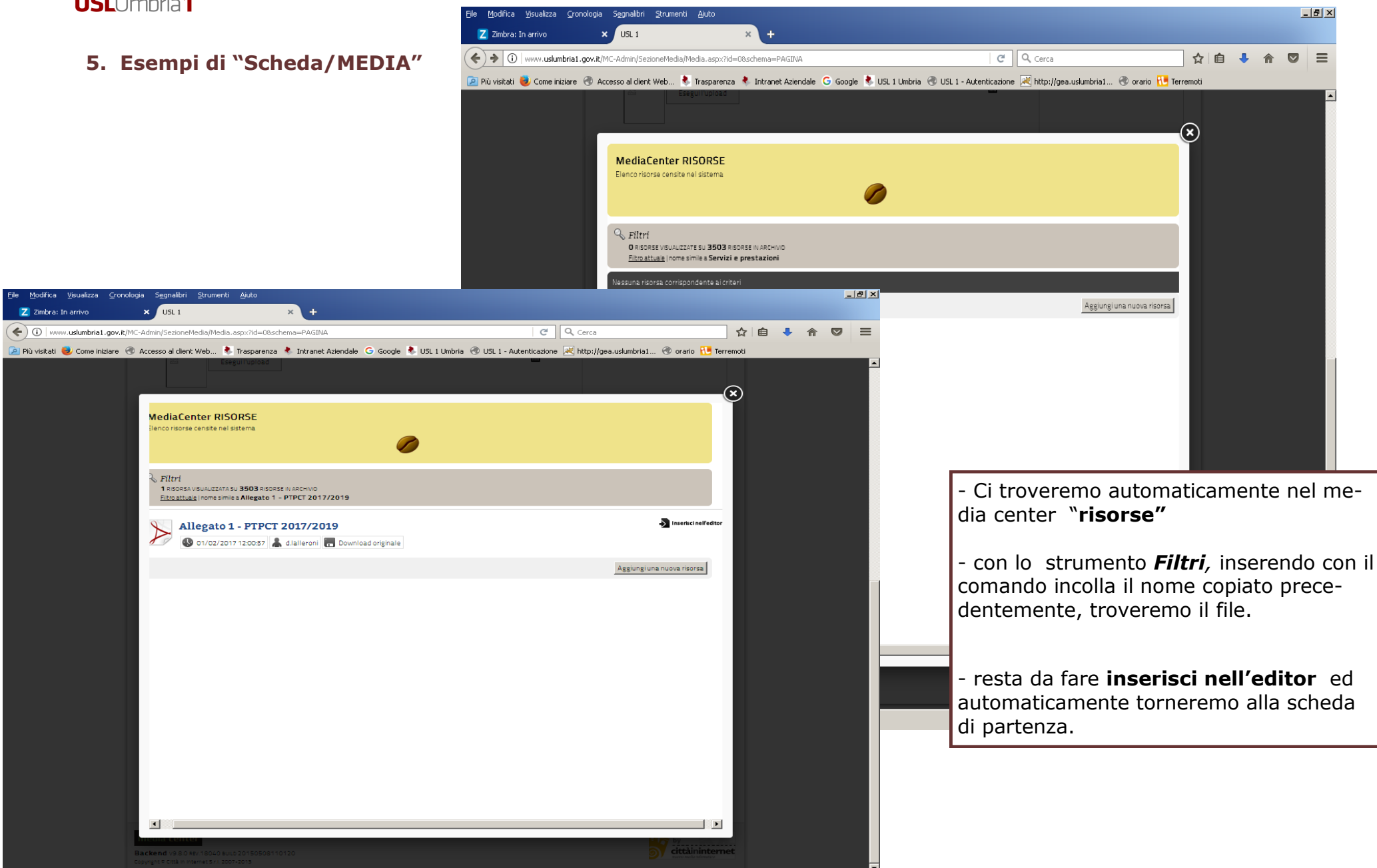

 $\overline{II}$   $\alpha$   $\overline{V2}$   $\overline{S}$   $\overline{N}$  15.24

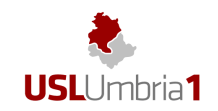

**5. Esempi di "Scheda/MEDIA"** 

 $-|D|$   $\times$ File Modifica Visualizza Cronologia Segnalibri Strumenti Aiuto Z Zimbra: In arrivo  $x$   $f$   $f$   $f$   $f$   $f$  $x \rightarrow$  $C$   $Q$   $Cerca$ ☆ 自 ↓  $\bullet$   $\equiv$ (a) www.uslumbria1.gov.it/MC-Admin/SezioneMedia/Media.aspx?id=9694 合 2 Più visitati i Come iniziare (© Accesso al client Web... ₹ Trasparenza ₹ Intranet Aziendale G Goode ₹ USL 1 Umbria (© USL 1 - Autenticazione ズ http://gea.uslumbria1... (© orario H Terremoti Mappa del sito  $Q_{Nnmo}$ popopopo **Ed** Azienda Servizi m **MARIA LUISA Fa** Prestazioni **Executive**  $\bigcirc$  Cognome  $\Box$  PEC 霝 **ES URP TIBERINI Tal** salute News  $Q$  Dal **Ta** In evidenza ō m 01/01/2017 ō Amministrazione Trasparente ā **Disposizioni generali**  $Q_{\text{A}}$ <sup>1</sup> Organizzazione Consulentie collaboratori  $\overline{\mathbf{S}}$ m 30/06/2017 **Anno 2017** 00 D Anno 2016 Numero Atto Anno 2015 m Anno 2014 DDG 1455/2016 ō Anno 2012 ŏ :<br>
Altri incarichi professionali  $Q$  Struttura - Rif, normativi: D. Les. m 163/2006 Centro Disturbi dell'Alimentazione Incontrollata Città della Pieve **Ed Accreditamento**  $\Box$ .<br>Istituzionale C Ammontare erogato lordo Commissioni Mediche  $\Box$  $\blacksquare$ Invalidità 8.454.24 **Formazione**  $\Box$ Prestazioni d'opera Π  $\bigcirc$  Link Curriculum intellettuale: ex art 2230 e ΠĪ ss., cod. civ. **Dersonale** 88 p **Ed Bandidiconcorso**  $Q$  Curriculum vitae Performance TIIII Eseguil'upload Enticontrollati 0000 Attività e procedimenti P Provvedimenti Download Sowenzioni, contributi, .<br>Sussidi, vantaggi economici Stipendio Tabellare **DDD** <sup>1</sup> Bandi di gara e contratti m **Ed** Bilanci **E. Benimmobilie gestione** natrimonio **O** Posizione parte fissa  $\Box$ **Controllie rilievi** m sull'amministrazione 8 Servizi erogati Pagamenti  $\bullet$  Posizione parte variabile dell'amministrazione T  $\Box$ Opere pubbliche  $\Box$ Pianificazione e governo del **O** Arressoria territorio

MANUALE UTENTE - Amministrazione Trasparente

REGOLE DI PUBBLICAZIONE

 $\boxed{II}$   $\propto \sqrt{2}$   $\boxed{5}$   $\boxed{15.45}$ 

Nelle Schede dei Media che al momento della pubblicazione, progressivamente formano tabelle, molti documenti vengo caricati a sistema semplicemente utilizzando il comando **Esegui l'upload** 

Il sistema ci porta dentro il nostro computer e la procedura di caricamento è semplice.

**H** Start | 0 0 0

USL 1 - Mozilla Firefox 5 T516 - T516 - Connessio...